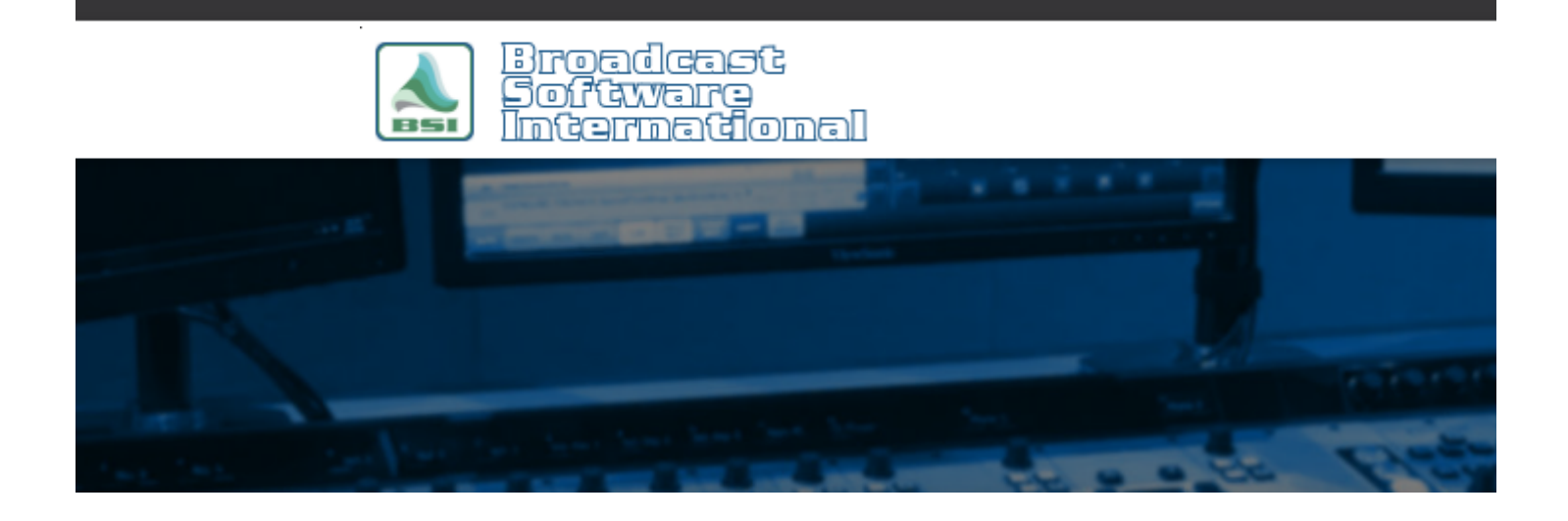

# **Frequently Asked Questions**

# [All Categories](https://www.bsiusa.com/support/ticket/kb/index.php) » [Simian](https://www.bsiusa.com/support/ticket/kb/faq.php?cid=2)

#### **How to Configure Separate Production SoundHound Instances**

have your Simian Production session access your station-specific audio databases you can either access the audio database your On Air Simian system is generating (over the network) or by running an individual instance of SoundHound on the local machine to independently generate an audio database locally. Depending on your requirements, choose one of the following two options:

To

#### **Option 1 (over network):**

This option is the generally recommended option and will use the audio database generated on the On Air systems your production machine is accessing. This option allows you to have multiple instances of Simian Production open to different On Air systems at the same time. Perform the following steps on each session:

- 1. Go to the Tools menu and select Program Options
- 2. Go to the General tab
- 3. Uncheck the "Use Soundhound" option
- 4. Go to the Paths tab
- 5. Select Audio Database from the Other Paths dropdown
- 6. Click on the Set button to the left of the path field and browse through your network shares and select the folder that contains the corresponding audio.mdb file for your desired On Air system.

# **Option 2 (Local):**

This option is not appropriate for most installs, but will allow your system to open a local instance of SoundHound when Simian is opened. This option only works if one instance of Simian is opened at a time, since only a single instance of SoundHound can run at a time. Only use this option if your network is not reliable, or if you don't have your production system networked to your On Air systems at all.

Create an instance of SoundHound.exe for each session:

- 1. Create a new folder within your C:\BSI32\ folder for each session named "Soundhound1", "Soundhound2", "Soundhound3", etc.
- 2. Copy the SndHound.exe from your C:\BSI32\ folder into each of your new folders.

Repeat the following steps within each Simian session:

- 1. Open the SoundHound copy for the corresponding session by double-clicking the SndHound.exe within its session folder
- 2. Configure your desired audio folders and settings for the corresponding session
- 3. Exit Soundhound (an audio.mdb file will now be created for this session)
- 4. Within Simian, go to the Tools menu and select Program Options
- 5. Go to the General tab
- 6. Uncheck the "Use Soundhound" option
- 7. Go to the Paths tab
- 8. Select Audio Database from the Other Paths dropdown
- 9. Click on the Set button to the left of the path field and browse to the corresponding session's "Soundhound#" folder
- 10. Go to the events tab
- 11. Add an App event for the SndHound.exe from the "Soundhound#" folder to the "When Simian Starts" event using the App tab in Event Builder (so that the session specific SndHound.exe will launch when the session is started)
- 12. Add a macro event for "KILLAPP SndHound.exe" to the "When Simian Exits" event using the Macro tab in Event Builder (so that the session specific SndHound.exe will exit when the session is closed)
- 13. Click OK to close the Program Options window
- 14. Go to the Window menu and choose Security (enter your security password, or create one if prompted) and the User Security window should appear
- 15. Go to the Operation menu
- 16. Enable the "Allow only one instance of Simian" option.
- 17. Click OK to close the User Security window

# **Help Topics:**

Last updated Thu, Jul 10 2014 1:25pm

# **Please Wait!**

Please wait... it will take a second!